# **Monash**<br>La Health

## **Virtual Care QRG**

### *Conducting a Virtual Ward Round*

*This QRG is designed to take you through the steps involved in an Inpatient Virtual Ward Round:*

- *Devices and Equipment*
- *Accessing and using Webex Teams*
- *Set up for the Virtual Ward Round – roles, tasks, locations*
- *During a Virtual Ward Round*
- *After the Virtual Ward Round*
- *Removing Team Members, Deleting Messages and Archiving Spaces*

#### **Devices & Equipment**

All team members need to obtain devices required for participating in the round. Possible devices include:

- Tablet computers
- Laptops on wheels, Desktops, WOWs (note: WOWs do not have a webcam)
- Personal smartphones or computers if appropriate (requires Citrix access).

Team members may need to source individual headphones (cleanable and/or disposable).

**All team members must review and follow the Cleaning Protocol for Clinical Equipment and Devices** in clinical areas (on [PROMPT\)](http://prompt/Search/download.aspx?filename=1407793/27248311/55374577.pdf).

**NOTE:** During the virtual ward round, consider patient privacy regarding the audio and visual aspects of your device.

#### **Accessing the Webex Teams App**

Each ward round member logs onto their chosen device using employee ID and password.

Ensure you have access to **Webex Teams**. If on a personal device, download the App by searching in your browser, the App Store, or click this link: [www.webex.com/downloads.html](http://www.webex.com/downloads.html).

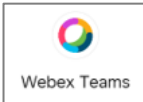

If it's not available on a Monash device desktop, please contact the IT Help Desk.

#### **Using Webex Teams**

A Webex '**Team'** is created for your ward round team; within this **Team** is **a Space** where your team will **Meet** to start the virtual ward round. You will see the **Space** once you have been added.

For further information on **Teams** and **Spaces**, click this link: [WebEx-Teams-Spaces-and-Teams](https://help.webex.com/en-us/4eawbp/Webex-Teams-Spaces-and-Teams)

The Webex Teams **Message** function can be used for online communication between team members before, during and after the ward round meeting.

For further information on how to use the Webex Teams **Message** function, click this link: [WebEx-Teams-Send-a-Message](https://help.webex.com/en-us/jc7z88/Webex-Teams-Send-a-Message)

#### **Set up prior to the Virtual Ward Round**

Prior to starting the meeting in the **Space**:

- **Consider** which patients are appropriate for a Virtual Ward Round
- **Consider** locations for members off-site and on-site but physically distant
- **Webex Moderator**: this is often a shared role. For this role, clarify 'drop-in' staff from other disciplines (i.e. pharmacy, nursing, consulting doctors) and ensure they are added to the **Space**.
- **For Off-Site Doctors:** Use Webex Teams as a separate App on your device (see above to

download the App). **Do not use Citrix Portal to access Webex Teams;** (however Citrix can be used for EMR access).

#### **Start your Virtual Ward Round Meeting:**

Click **Meet** in your Webex teams **Space** or if already started, click **Join**.

- **Consider** allocating roles/tasks: e.g. who is the patient-facing doctor/who is the scribe/who is screen sharing.
- **Discuss communication** during patient review (i.e. led by the patient-facing doctor, **Messages** used only after patient review).

For further information on how to start a Meeting in Webex Teams, click this link: [Start-an-Instant-Cisco-WebEx-Teams-Meeting](https://help.webex.com/en-us/nyrqyyw/Start-an-Instant-Cisco-Webex-Teams-Meeting-from-a-Space#id_80857)[from-a-Space](https://help.webex.com/en-us/nyrqyyw/Start-an-Instant-Cisco-Webex-Teams-Meeting-from-a-Space#id_80857)

#### **During the Virtual Ward Round***:*

#### **Patient-Facing Doctor:**

- Takes the device into the patients' room with the Webex Teams meeting in progress.
- Checks 3-points of identification, provides introductions and explains the role of technology in facilitating the ward round. The usual consent process takes place.
- Once finished in the patients' room, doff as appropriate and clean the device.

**NOTE**: Cleaning of the device needs to occur after every patient, according to procedure.

#### **Scribe & Screen Share:**

The Scribe documents **directly** into EMR patient information during the review. Document the ward round is a virtual ward round.

Screen share can be utilised to show and discuss notes/tasks for each patient.

#### **NOTE:** To screen share in the Webex Teams

meeting, click this icon:

For more information on screen sharing, click on this link: [Share-Your-Screen-or-Application-in-a-](https://help.webex.com/en-us/i62jfl/Share-Your-Screen-or-Application-in-a-Cisco-Webex-Teams-Meeting)[Cisco-WebEx-Teams-Meeting](https://help.webex.com/en-us/i62jfl/Share-Your-Screen-or-Application-in-a-Cisco-Webex-Teams-Meeting)

**Tip:** Documentation of tasks identified during or post review can be added to IPASS in EMR.

*For more information on IPASS, refer to eCoach or the Monash Health EMR website.*

> **Monash Health**

#### **For all staff during the Virtual Ward Round:**

- Communication between team members/patient as agreed during round
- If the **Message** function is used, then each message should be acknowledged to ensure no information is missed ('close the loop').
- Review **Messages** in the chat after each patient
- To acknowledge, either reply to the messages or use the '**Add reaction**' function.
- The **Search** function can be used to find specific messages.

**Tip:** All images and information entered as **Messages** need to align with Monash Health confidentiality and communication protocols; and are to be deleted if no longer required.

#### **After the Virtual Ward Round**

This is an opportunity for team members to **discuss remaining clinical or technical issues and allocate tasks for the day**.

 The **screen share** function of EMR window can be utilised to discuss, summarise, and plan patients seen in the virtual ward round.

#### **Removing Team Members, Deleting Messages and Archiving Spaces**

At the end of the round, when rotations and staff change, a patient is discharged, or there are messages with confidential patient information, you may need to*:*

- Remove a person from a **Space**;
- Archive a **Space** (Moderator only)**;** or
- Delete **Messages** within a **Space**.

Click on the following links for further information:

- To remove a team member from a Space: [WebEx-Teams-Remove-Someone-from-a-Space](https://help.webex.com/en-us/n161k3p/Webex-Teams-Remove-Someone-from-a-Space#task_09547E78F239846448968F64E79EDB12)
- To delete a Space: [WebEx-Teams-Delete-a-](https://help.webex.com/en-us/zrj294/Webex-Teams-Delete-a-Space)**[Space](https://help.webex.com/en-us/zrj294/Webex-Teams-Delete-a-Space)**
- To delete messages: [WebEx-Teams-Delete-](https://help.webex.com/en-us/rt2wbp/Webex-Teams-Delete-Messages-and-Files)[Messages-and-Files](https://help.webex.com/en-us/rt2wbp/Webex-Teams-Delete-Messages-and-Files)

**Quick Reference Guide | Conducting a Virtual Ward Round**

**I.D. 4 V4.0 22/12/2020**